HP Scanjet 4070 Photosmartskanner

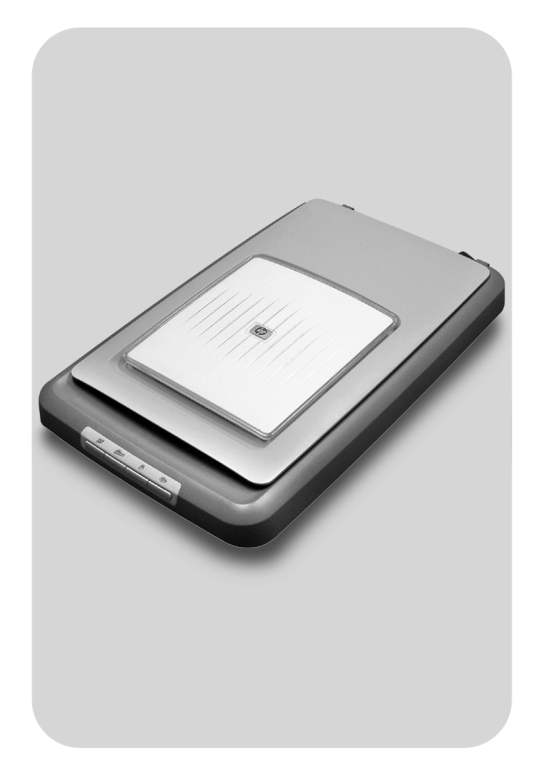

# Användarhandbok

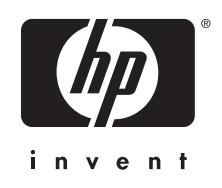

HP Scanjet 4070 Photosmart-skanner

**Användarhandbok**

#### **Juridisk information**

#### **Copyright och licens**

© 2004 Copyright Hewlett-Packard Development Company, L.P.

Dokumentet får inte kopieras, anpassas eller översättas, såvida detta inte är tillåtet enligt gällande upphovsrättslagstiftning.

Följande information kan ändras utan föregående meddelande. De enda garantierna för HP-produkterna och tjänsterna fastställs i de uttryckliga garantier som medföljer produkterna och tjänsterna. Inget i detta dokument ska tolkas som att det utgör en ytterligare garanti. HP kan inte hållas ansvarigt för tekniska fel, korrekturfel eller utelämnanden i dokumentet.

#### **Varumärken**

Adobe och Acrobat-logotypen (\* \*\*\* ) är registrerade varumärken eller varumärken tillhörande Adobe Systems Incorporated i USA och andra länder och regioner.

Energy Star ( $\ell$ nergy  $\widehat{\ell}$ ) är ett servicemärke registrerat i USA av United States Environmental Protection Agency. Microsoft and Windows är registrerade varumärken tillhörande Microsoft Corporation. Alla andra produktnamn som omnämns i detta dokument kan vara varumärken tillhörande respektive företag. Microsoft and Windows är registrerade varumärken tillhörande Microsoft Corporation. Alla andra produktnamn som omnämns i detta dokument kan vara varumärken tillhörande respektive företag.

# Innhold

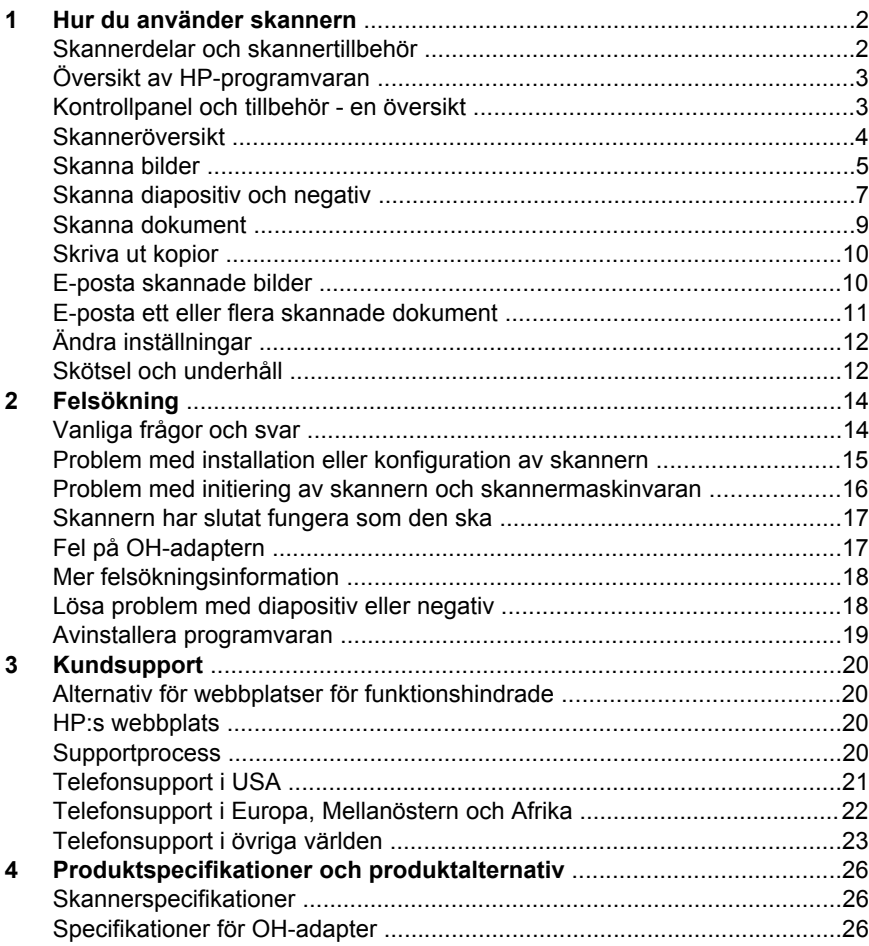

# <span id="page-5-0"></span>**1 Hur du använder skannern**

I den här handboken beskrivs hur HP Scanjet 4070 Photosmart-skannern fungerar och hur du använder skannern. Handboken innehåller även kundsupport och felsökning av installationsproblem. Information om installationsprocedurer finns på installationsaffischen. Information om hur du skannar med hjälp av programvaran finns i online-hjälpen till **HP Image Zone**.

Det här avsnittet innehåller en översikt av skannern och information om hur du använder och sköter skannern.

**Merk Om du installerade HP-programvaran för Windows från CD 2**, skiljer sig programnamnen i dokumentationen åt på följande sätt: **1**) Programmet heter HP Foto & bilduppbyggnad i stället för HP Image Zone; **2**) Bildredigeringsprogrammet heter HP Foto & bilduppbyggnadsgalleri i stället för HP Image Zone. Det kan finnas andra terminologiskillnader mellan programvaran som du installerade och dokumentationen.

# **Skannerdelar och skannertillbehör**

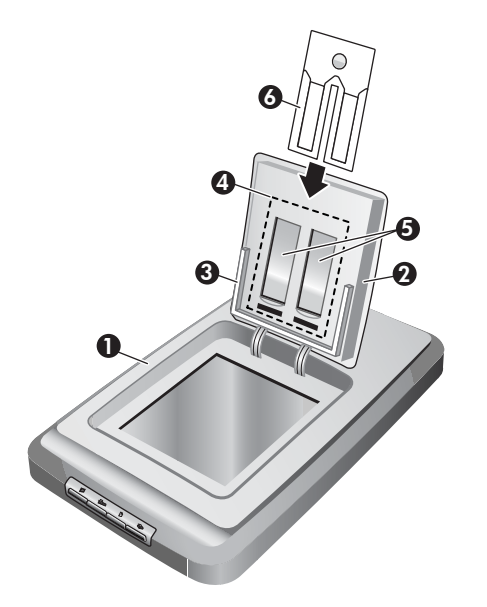

- 1 Skanner
- 2 HP fotolucka
- 3 10 x 15 cm fotohållare för att manuellt skanna bilder
- 4 OH-adapter för skanning av 35 mm diapositiv och negativ
- 5 35 mm diapositivhållare
- 6 35 mm negativhållare

# <span id="page-6-0"></span>**Översikt av HP-programvaran**

- Med HP Director får du enkel åtkomst till program, standardinställningar, statusinformation och online-hjälp till din HP-enhet. Med HP Director kan du skanna olika typer av original (bilder, diapositiv, negativ och dokument), göra kopior, visa och skriva ut bilder eller videoklipp, besöka webbplatsen HP Shopping och uppdatera HP-programvaran.
- Med HP Image Zone kan du hantera stillbilder, skannade bilder och videoklipp. Du kan enkelt redigera och skriva ut bilder, använda dem i olika projekt samt dela dem med släktingar och vänner.
- Med HP-programvaran för skanning kan du skanna objekt, t.ex. bilder och dokument, och sedan spara dem eller skicka dem till valfri destination (t.ex. ett program eller en fil). Med programvaran kan du förhandsgranska bilder innan du gör den slutliga skanningen. Medan du förhandsgranskar kan du ändra bilden för att få det utseende du vill ha. Med programvaran kan du också konfigurera skannerinställningar.
- Med HP-programvaran för kopiering kan du skicka skannade bilder direkt till skrivaren.

Mer information om HP-programvaran finns i online-hjälpen till HP Director. Öppna hjälpen i HP Director:

- 1 Gör något av följande:
	- a Dubbelklicka på ikonen HP Director på Skrivbordet i Windows (@).
	- b Längst ned till höger i Aktivitetsfältet dubbelklickar du på ikonen för HP Övervakaren för digital bildbehandling.
	- c I Systemfältet klickar du på **Start**, pekar på **Program** eller **Alla Program,** sedan på **HP** och klickar slutligen på **Director**.
- 2 Om du har installerat mer än en HP-enhet markerar du en i listan **Välj enhet**. HP Director visar bara de knappar som passar för den valda enheten.
- 3 Klicka på knappen **Hjälp**.

# **Kontrollpanel och tillbehör - en översikt**

I det här avsnittet finner du en översikt av skannerns kontrollpanel, fotohållaren och OH-adaptern.

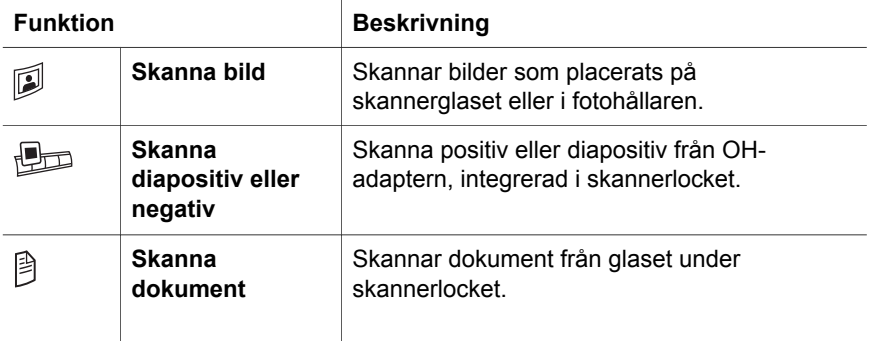

<span id="page-7-0"></span>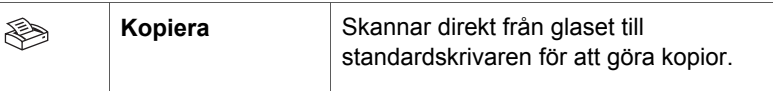

### **10 x 15 cm fotohållare**

HP Scanjet 4070-skannern har en fotohållare som du kan använda till sätta in, skanna och ta bort flera 10 x 15 cm bilder snabbt och enkelt.

Mer information om fotohållaren finns i [Skanna från 10 x 15 cm fotohållare .](#page-8-0)

#### **OH-adapter**

Du kan använda OH-adaptern till att skanna 35 mm diapositiv eller negativ.

Mer information om OH-adaptern finns i [Skanna diapositiv och negativ](#page-10-0) .

### **Skanneröversikt**

- **Merk** Macintosh-användare, mer information om hur du skannar finns i hjälpen till HP Image Zone.
- **Tips** Hög upplösning är oftast bara nödvändig när du försöker göra mycket små bilder större (när du till exempel skannar en bild av frimärksformat eller skannar 35 mm negativ eller färgdiapositiv och förstorar dem till A4 format). I de flesta fall kan ett optimalt skanningsresultat erhållas genom att du justerar skannerupplösningen till en upplösning som är lämplig för det ändamål bilden är avsedd för. Om du skannar med en onödigt hög upplösning resulterar det i en större filstorlek, vilket gör att det går långsammare att skriva ut och i vissa fall är omöjligt att skriva ut bilden på vissa skrivare. Om du vill veta mer startar du HP Director, markerar skannern i listan **Välj enhet**, klickar på **Hjälp**. I HP Image Zones onlinehjälp öppnar du sedan online-hjälpen till **HP Scanjet-skannern**.

Du kan starta skanning på något av tre sätt:

● **Skanna med hjälp av knapparna på kontrollpanelen**

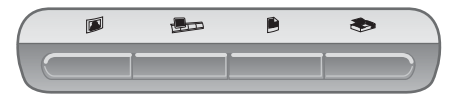

Knapparna på skannerns kontrollpanel utgör genvägar till ofta använda skannerfunktioner, som t.ex. skanning av bilder, diapositiv, negativ och dokument. I den här handboken finns beskrivningar av hur du använder knappar på skannerns kontrollpanel (se [Kontrollpanel och tillbehör - en](#page-6-0) [översikt](#page-6-0) ).

#### ● **Skanna från HP Director**

Skanna från HP Director när du vill ha mer kontroll över skanningen, t.ex. om du vill förhandsgranska bilden före den slutliga skanningen.

<span id="page-8-0"></span>Starta HP Director, dubbelklicka på ikonen HP Director (<sup>2</sup>) på Skrivbordet. Fönstret för **HP Director** öppnas. Från det här fönstret kan du skanna, visa och skriva ut bilder, använda online-hjälp m.m.

Om ikonen HP Director (<sup>2</sup>) inte befinner sig på Skrivbordet på Startmenyn, pekar du på **Program** eller **Alla Program**, pekar på **HP** och klickar sedan på **HP Director**.

#### ● **Skanna från andra program**

Du kan hämta in en bild direkt i en öppen fil i ett tillämpningsprogram under förutsättning att programmet är TWAIN- eller WIA-anpassat. Ett program är i allmänhet TWAIN-anpassat om det har ett alternativ i stil med Hämta, Skanna eller Importera nytt objekt. Om du är osäker på om programmet är TWAIN-anpassat eller på vad alternativet innebär kan du gå till dokumentationen för programmet i fråga.

### **Skanna bilder**

- Skanna från 10 x 15 cm fotohållare
- [Skanna bilder som inte är 10 x 15 cm](#page-9-0)
- [Skanna flera bilder med en skanning](#page-10-0)

**Merk** Om du använder Macintosh hittar du information om skanningsprocedurer i hjälpen till HP Image Zone.

Skanningen underlättas genom att du inte behöver förhandsgranska bilden när du trycker på knappen **Skanna bild** (*D*) på skannerns kontrollpanel. Om du vill förhandsgranska den skannade bilden börjar du skanna från HP Director eller ändrar på knappinställningarna. Mer information om hur du ändrar skannerns knappinställningar finns i [Ändra inställningar .](#page-15-0)

Med HP-programvaran för skanning kan du automatiskt korrigera bilderna eller återställa bleka färger i gamla bilder. Om du vill aktivera eller avaktivera bildkorrigering väljer du **Automatisk fotokorrigering** i menyn **Allmänt** i HPprogramvaran för skanning och väljer sedan de alternativ som du vill använda. Om du vill korrigera foton automatiskt måste du först aktivera

förhandsgranskningen för knappen **Skanna bild** (**D**) på skannerns kontrollpanel. Du kan också skanna bilden med HP Director. Se [Ändra inställningar](#page-15-0) om du vill aktivera förhandsgranskning.

### **Skanna från 10 x 15 cm fotohållare**

Fotohållaren är ett mycket snabbt och bekvämt verktyg för skanning av flera fotografier. Fotohållaren rymmer upp till 12 bilder. Bilderna hålls på plats när du skannar dem. Med fotohållaren kan du endast hantera foton som uppfyller följande specifikationer:

- Standard, 10 x 15 cm bilder
- Material som är i god kondition (inte ömtåliga eller slitna)
- Material utan klister, tejp och annat klibbigt material

Om det foto som du vill skanna i fotohållaren inte uppfyller dessa krav placerar du fotot på skannerglaset under fotoluckan eller skannerlocket.

<span id="page-9-0"></span>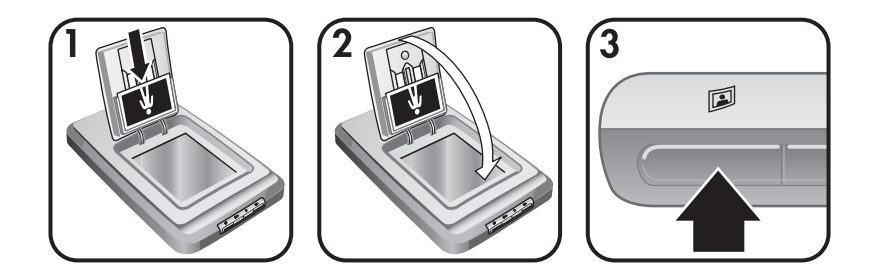

- **Tips** Innan du placerar fotografier i fotohållaren ska du separera dem så att de inte sitter ihop och sedan bunta ihop dem igen.
- 1 Lägg en bunt (upp till 12) med 10 x 15 cm bilder i fotohållaren. Bilderna bör vara vända mot dig och ovansidan vänd nedåt.
- 2 Stäng fotoluckan.
- 3 Tryck på knappen **Skanna bild** (**I**) på framsidan av skannern.
- 4 Om så behövs kan du följa anvisningarna på skärmen när du vill avsluta skanningen.
- 5 Öppna **fotoluckan**, ta bort fotot som du precis skannade, stäng **fotoluckan** och fortsätt skanna tills du är klar.

Alla skannade bilder visas i HP Image Zone.

### **Skanna bilder som inte är 10 x 15 cm**

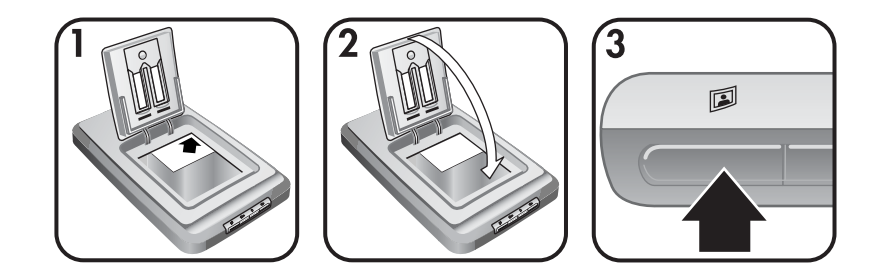

- 1 Placera originalet med ovansidan nedåt i det övre högra hörnet på skannerglaset under fotoluckan inom referensmärkena  $(\wedge)$  på skannern.
	- **Tips** Om bilden inte får plats på glaset under fotoluckan, lyfter du skannerlocket och lägger bilden i det övre högra hörnet på skannerglaset inom referensmärkena ([9]) på skannern.
- 2 Stäng fotoluckan eller skannerlocket.
- 3 Tryck på knappen **Skanna bild** (2) på framsidan av skannern.
- 4 Om så behövs kan du följa anvisningarna på skärmen när du vill avsluta skanningen.

Den skannade bilden visas i HP Image Zone.

### <span id="page-10-0"></span>**Skanna flera bilder med en skanning**

Du kan skanna flera bilder samtidigt från skannerglaset.

- **Merk** Du måste avaktivera förhandsgranskningen för knappen Skanna bild (2) om du vill skanna flera bilder på en gång. Förhandsgranskningen brukar redan vara avaktiverad. Mer information om hur du ändrar på inställningen för förhandsgranskning för knappen **Skanna bild** (**D**) finns i [Ändra inställningar](#page-15-0)
- 1 Lägg originalen i skannerglasets alla hörn med åtminstone 6,35 mm mellan bilderna.

**Tips** När du har skannat bilderna kan du rotera dem med HP Image Zone.

- 2 Stäng skannerlocket.
- 3 Tryck på knappen **Skanna bild** (**II**) på framsidan av skannern.
- 4 Följ instruktionerna på skärmen.

Alla skannade bilder visas i HP Image Zone som enskilda bilder.

### **Skanna diapositiv och negativ**

- Tips för att skanna diapositiv och negativ
- Skanna diapositiv
- [Skanna negativ](#page-11-0)

#### **Tips för att skanna diapositiv och negativ**

- Om du vill skanna en OH-film som har använts i en overheadprojektor, placerar du OH-filmen på skannerglaset och lägger ett vitt papper på OHfilmen. Skanna sedan som vanligt.
- När du skannar ett 35 mm diapositiv eller negativ förstoras bilden automatiskt till 10 x 15 cm. Om du vill att den slutgiltiga bilden ska bli större eller mindre använder du verktyget **Ändra storlek** i skannerprogramvaran och anger den storlek som du vill använda. Sedan skannas bilden med den upplösning och storlek som du valt för bilden.
- Om du vill skanna 35 mm diapositiv eller negativ med OH-adaptern trycker du på knappen **Skanna diapositiv eller negativ** ( $\Box$ ) på skannerns framsida.

#### **Skanna diapositiv**

Med OH-adaptern kan du skanna upp till fyra diapositiv (två på vardera sidan av diapositivhållaren) åt gången.

<span id="page-11-0"></span>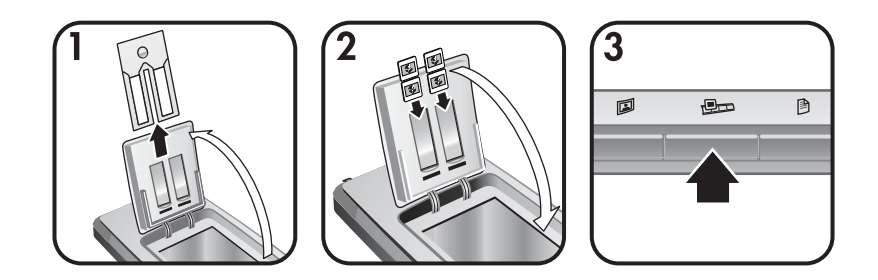

- 1 Öppna fotoluckan och ta bort negativhållaren, om en sådan finns, från diapositivhållaren.
- 2 Du kan lägga upp till två 35 mm diapostiv på vardera sidan av diapositivhållaren bakom fotohållaren och stänga fotoluckan. Diapositivets övre kant ska vara vänd nedåt och framsidan vänd mot dig.
- 3 Tryck på knappen **Skanna diapositiv eller negativ** (**D**<sub>D</sub>) på skannerns framsida.

Den skannade bilden visas i HP Image Zone. Om du valde flera områden visas dessa som enskilda skannade bilder.

- **Merk** Förhandsgranskning för knappen **Skanna diapositiv eller negativ** ( $\bigcirc$ ) måste avaktiveras om du vill skanna flera bilder samtidigt. Förhandsgranskningen brukar redan vara avaktiverad. Mer information om hur du ändrar förhandsgranskningen för knappen **Skanna diapositiv eller negativ** ( $\mathbb{R}$ p) finns i [Ändra](#page-15-0) [inställningar](#page-15-0)
- 4 När du är klar tar du bort diapositiven från hållaren.

### **Skanna negativ**

Du kan skanna två negativremsor i negativhållaren och skanna de första två bildrutorna i vardera remsan samtidigt.

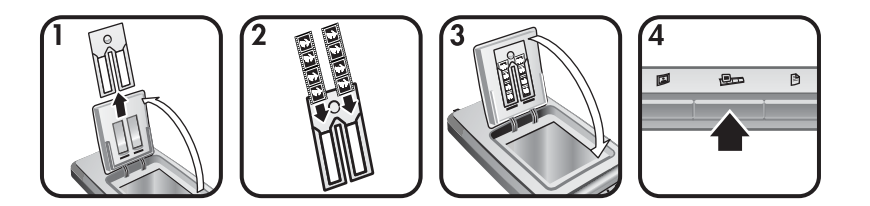

- 1 Öppna fotoluckan och ta bort negativhållaren, om en sådan finns, från diapositivhållaren.
- 2 Sätt en negativremsa i den ena sidan eller båda sidorna av negativhållaren med den blanka sidan vänd mot dig.

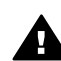

**Forsiktig** Negativen kan lätt skadas. Vidrör dem bara i kanterna.

3 Sätt tillbaka negativhållaren i diapositivhållaren och stäng sedan fotoluckan.

<span id="page-12-0"></span>4 Tryck på knappen **Skanna diapositiv eller negativ** (**D**<sub>D</sub>) på skannerns framsida.

Den skannade bilden visas i HP Image Zone. Om du valde flera områden visas dessa som enskilda skannade bilder.

- **Merk** Du måste stänga av förhandsgranskningen för knappen **Skanna** diapositiv eller negativ ( $\text{Im}$ ) om du vill skanna flera bilder samtidigt. Förhandsgranskningen brukar redan vara avaktiverad. Mer information om hur du ändrar på förhandsgranskningen för knappen **Skanna diapositiv eller negativ** (**Dom**) finns i [Ändra](#page-15-0) [inställningar](#page-15-0)
- 5 När du är klar tar du bort negativremsan. Sätt tillbaka negativhållaren i diapositivhållaren för förvaring.

# **Skanna dokument**

Du kan skanna ett eller flera dokument till en fil eller ett program med knappen **Skanna dokument** (**b**) på skannerns framsida.

1 Placera originalet med framsidan nedåt i det övre högra hörnet av skannerglaset inom referensmärkena ([9]) på skannern.

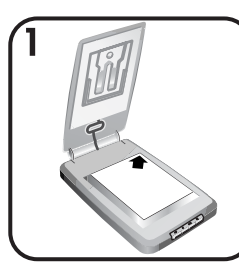

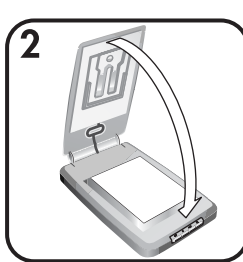

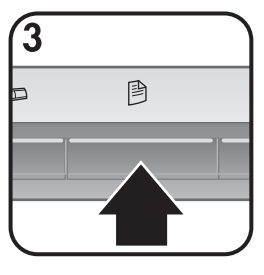

- 2 Stäng skannerlocket.
- 3 Tryck på knappen **Skanna dokument** (@) på skannerns framsida.
- 4 Välj alternativ för att skanna dokument och bland annat ange en destination för skanningen.
- 5 Följ instruktionerna på skärmen när du vill avsluta skanningen eller skanna ytterligare dokument.

När du är klar visas alla skannade dokument i den destination du valt (till exempel ett program eller en fil).

# <span id="page-13-0"></span>**Skriva ut kopior**

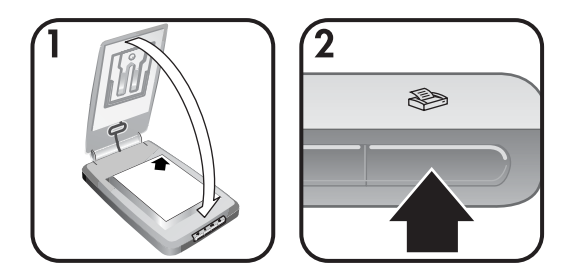

Med knappen **Kopiera** ( $\otimes$ ) kan du skanna ett original och skicka det till skrivaren för att göra kopior.

- 1 Placera originalet med framsidan nedåt i det övre högra hörnet av skannerglaset så som referensmärkena på skannern visar och stäng locket.
- 2 Tryck på knappen **Kopiera** () på skannern. En dialogruta visar att kopiering pågår.
- 3 Om du vill öka antalet kopior, göra kopiorna mörkare eller ljusare, förstora eller förminska dem eller ändra skrivarinställningar klickar du på **Avbryt** i dialogrutan **Kopiering pågår**. Därefter kan du ändra inställningarna i programvaran **HP Kopiering**.

Du kan även skriva ut kopior från **HP Director**. Mer information finns i onlinehjälpen till **HP Image Zone**.

# **E-posta skannade bilder**

- E-posta en skannad bild med HP Instant Share
- [E-posta skannade bilder som bilagor](#page-14-0)

Du kan skanna en eller flera bilder med HP-skannern och e-posta dem på två sätt:

- Använd HP Instant Share
- E-posta skannade bilder som bilagor
- **Merk** Du kan också e-posta diapositiv eller negativ. Se [Skanna diapositiv och](#page-10-0) negativ.

### **E-posta en skannad bild med HP Instant Share**

Du kan enkelt 1) skicka ett e-postmeddelande med miniatyrer till någon och länkar till dina bilder som lagras på en säker HP-webbplats – inga fler bilagor 2) överföra bilder till webbplatsen HP Photo där du kan skapa fotoalbum online eller 3) beställa professionella kvalitetsutskrifter från en HP-partners webbplats. (Alla tjänster är inte tillgängliga i alla regioner eller för alla operativsystem.)

1 Placera originalet med ovansidan nedåt i det övre högra hörnet på skannerglaset under fotoluckan inom referensmärkena  $(\wedge)$  på skannern.

- <span id="page-14-0"></span>**Tips** Om bilden inte får plats på glaset under fotoluckan, lyfter du skannerlocket och lägger bilden i det övre högra hörnet på skannerglaset inom referensmärkena ([9]) på skannern.
- 2 Stäng fotoluckan eller skannerlocket.
- 3 Tryck på knappen **Skanna bild** ( $\mathbb{D}$ ).

Den skannade bilden visas i HP Image Zone. Om du valde flera områden visas dessa som enskilda skannade bilder.

- 4 Välj en eller flera bilder i **HP Image Zone**.
- 5 Klicka på **Till e-post** och följ instruktionerna på skärmen.

### **E-posta skannade bilder som bilagor**

- 1 Placera originalet med ovansidan nedåt i det övre högra hörnet på skannerglaset under fotoluckan inom referensmärkena  $(\wedge)$  på skannern.
	- **Tips** Om bilden inte får plats på glaset under fotoluckan, lyfter du skannerlocket och lägger bilden i det övre högra hörnet på skannerglaset inom referensmärkena ([9]) på skannern.
- 2 Stäng fotoluckan eller skannerlocket.
- 3 Tryck på knappen **Skanna bild**( $\mathbb{D}$ ).

Den skannade bilden visas i HP Image Zone. Om du valde flera områden visas dessa som enskilda skannade bilder.

- 4 Välj en eller flera bilder i **HP Image Zone**.
- 5 Klicka på menyn **Mina val** under bilderna.

En destinationslista för alla bilder visas i en dialogruta.

6 Markera ditt e-postprogram från destinationslistan och klicka på **OK**.

E-postprogrammet startar och ett nytt e-postmeddelande (med bilderna som du valde i bilagan) öppnas.

- 7 Skriv e-postadressen, en ämnesrad och ett meddelande.
- 8 Skicka e-postmeddelande som vanligt.

### **E-posta ett eller flera skannade dokument**

- 1 Placera originalet med framsidan nedåt i det övre högra hörnet av skannerglaset inom referensmärkena ([9]) på skannern.
- 2 Stäng skannerlocket.
- 3 Tryck på knappen **Skanna dokument** () på skannerns framsida.
- 4 Markera ditt e-postprogram från destinationslistan och klicka på **OK**.

Om e-postprogammet finns med i destinationslistan markerar du **Spara till fil** och bifogar sedan filen i ett e-postmeddelande.

# <span id="page-15-0"></span>**Ändra inställningar**

Du kan anpassa vissa funktioner i HP Scanjet-skannern, inklusive inställningar för knapparna på skannerns kontrollpanel, förhandsgranskning av bilder och andra inställningar.

### ● **Ändra inställningar från HP Director.**

När du använder skannerknapparna på kontrollpanelen eller i HP Director används optimerade inställningar för den originaltyp som skannas, t.ex. en bild. Du kan ändra alla skanningsinställningar på menyn **Inställningar** i HP Director, t.ex. knappinställningar, skannerinställningar och andra inställningar. Om du vill ändra inställningarna startar du HP Director och klickar på **Inställningar**.

### ● **Visa och dölja förhandsgranskningsbilden**

**Merk** Macintosh-användare, mer information om hur du aktiverar och avaktiverar förhandsgranskning finns i online-hjälpen till HP Director.

- 1 Dubbelklicka på ikonen **HP Director** i ( ) på skrivbordet. Du kan även gå till Aktivitetsfältet, klicka på menyn **Start**, peka på **Program** eller **Alla program**, peka på **HP** och sedan klicka på **HP Director**.
- 2 När HP Director öppnas kontrollerar du att HP-enheten är vald i listan **Välj enhet**.
- 3 På menyn **Inställningar** pekar du på **Skannerinställningar** och klickar sedan på **Knappinställningar**. Dialogrutan **Knappinställningar**, som har en flik för varje konfigurerbar knapp, öppnas.
- 4 Klicka på fliken som motsvarar den knapp som du vill konfigurera.
- 5 Markera eller ta bort förhandsgranskningsinställningen för knappen.
- 6 Klicka på **OK** när du är nöjd med inställningarna.

### **Skötsel och underhåll**

Genom att regelbundet rengöra skannern bidrar du till att garantera optimal prestanda. Hur mycket skötsel som behövs beror på flera faktorer, bl.a. på hur mycket skannern används och miljön den används i. Du bör vid behov utföra rutinmässig rengöring.

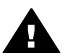

**Forsiktig** Undvik att placera objekt med skarpa kanter i skannern. Om du gör det kan skannern skadas. Innan du placerar ett objekt på skannerglaset, ska du se till att det inte finns vått klister, korrigeringsfärg eller något annat ämne på objektet. Detta kan överföras till glaset.

#### ● **Rengöra skannerglaset**

Koppla ur USB-kabeln och strömkabeln från skannern.

Rengör glaset med en mjuk, luddfri trasa sprejad med milt fönsterputsmedel och torka sedan glaset med en mjuk, luddfri trasa som är torr.

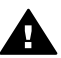

**Forsiktig** Använd bara fönsterputsmedel. Undvik slipande medel, aceton, bensen och koltetraklorid, som alla kan skada

skannerglaset. Undvik isopropylalkohol, eftersom det kan göra märken på glaset.

Spreja inte fönsterputsmedel direkt på glaset. Om du använder för mycket putsmedel kan detta tränga in under kanterna och skada skannern.

När du är klar ansluter du USB-kabeln och strömkabeln till skannern igen.

**Merk** Mer information om hur du rengör undersidan av skannerglaset finns på [www.hp.com/support.](http://www.hp.com/support)

### ● **Rengöra OH-adaptern**

Rengör OH-adaptern med en torr, mjuk trasa. Om så behövs, kan du spreja lätt med fönsterputsmedel och torka av OH-adaptern.

Det här avsnittet innehåller lösningar på vanliga problem med skannern och OHadaptern.

# <span id="page-17-0"></span>**Vanliga frågor och svar**

Det här avsnittet tar upp en del vanliga frågor och svar.

- Hur testar jag skannermaskinvaran om jag tror att det har uppstått ett problem?
- Hur släcker jag skannerlampan?
- Hur släcker jag skannerlampan?
- [Hur löser jag problem med skanning av dokument eller text?](#page-18-0)

### **Hur testar jag skannermaskinvaran om jag tror att det har uppstått ett problem?**

- 1 Koppla ur USB-kabeln och strömkabeln från skannern.
- 2 Se till att skannerns strömkabel fortfarande är ansluten till strömkällan.
- 3 Tryck på knappen **Skanna bild** (*[*]) och knappen **Skanna diapositiv eller negativ** ( $\Box$ ) på skannerns kontrollpanel samtidigt som du ansluter strömkabeln till skannern.

Matningsmekanismen i skannern bör röra sig framåt. Skannerlampan bör blinka sex gånger. Matningsmekanismen på skannern bör röra sig bakåt.

4 Avsluta testet genom att koppla ur strömkabeln.

### **Hur släcker jag skannerlampan?**

Skannerlampan är inställd med en tidsgräns som ska göra så att den släcks automatiskt efter en viss tid av inaktivitet (ca 14 minuter). Om den inte stängs av automatiskt gör du så här:

- 1 I **HP Director** klickar du på **Inställningar**.
- 2 Välj **Skannerinställningar**.
- 3 Välj **Skannerinställningar**.
- 4 Klicka på fliken **Kvalitet och hastighet**.
- 5 Avaktivera **Ökad tidsgräns för lampa** om du vill stänga av skannerlampan efter att den varit inaktiv i 14 minuter. Om det här alternativet är aktiverat stängs skannerlampan av efter att ha varit inaktiv i 1 timme.

Om problemet med skannerlampan fortsätter läser du [Kundsupport .](#page-23-0)

### **Hur släcker jag skannerlampan?**

Normalt sett behöver du inte stänga av skannern. När skannern har varit inaktiv en stund (ungefär 14 minuter) går den ned i energispararläge. Om du måste stänga av skannern fullständigt drar du ut strömkabeln från strömkällan (eluttag eller överspänningsskydd).

### <span id="page-18-0"></span>**Hur löser jag problem med skanning av dokument eller text?**

Skannern använder optisk teckenigenkänning (OCR) för att konvertera text på en sida till en text som är redigerbar på datorn.

- Om du skannar text som du inte kan redigera ser du till att du väljer följande alternativ när du skannar:
	- Vad skannar du? Välj **Dokument.**
	- Skanna för redigerbar text (OCR)? Välj **Ja**.
- Skannad text kanske inte ser exakt likadan ut i datorn som på sidan. Till exempel kanske vissa bokstäver blir fel eller saknas. När du redigerar texten kontrollerar du den skannade texten och gör korrigeringar om det behövs.
- Om du vill ändra på textskanningsinställningar från HP Director väljer du **Inställningar, Skannerinställningar** och klickar sedan på **Knappinställningar**. Klicka på knappen **Skanna dokument (Director)**.
	- **Merk** OCR installeras automatiskt när du installerar programvaran för skanning och skannern.

### **Problem med installation eller konfiguration av skannern**

Det här avsnittet innehåller lösningar på problem med installation och konfiguration.

#### **Kontrollera datorn**

- Försäkra dig om att datorn uppfyller de minimisystemkrav som anges på skannerkartongen.
- Om du inte har tillräckligt med hårddiskutrymme, ska du ta bort filer du inte behöver eller installera programvaran på en annan diskenhet.

#### **Använda administratörsbehörighet**

Om du installerar skannern i ett Microsoft Windows 2000- eller Microsoft Windows XP-system måste du vara inloggad som administratör. Läs i hjälpen för ditt operativsystem om du vill veta hur du loggar in som administratör.

### **Använda en giltig mapp**

Om du gör installationen på en Microsoft Windows-dator och får ett meddelande om att "destinationskatalogen" eller "programmappen är ogiltig" kan det betyda att du inte har läs- eller skrivbehörighet för mappen.

### <span id="page-19-0"></span>**Kontrollera kablarna**

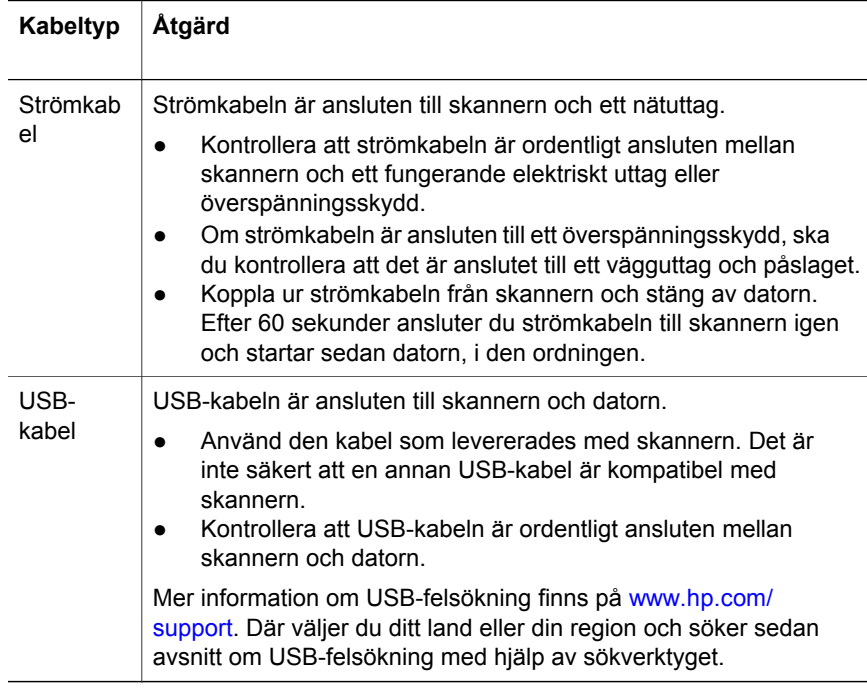

**Merk** På en Macintosh-dator använder du Apple System Profiler för att försäkra dig om att skannern är ansluten till datorn på rätt sätt.

# **Problem med initiering av skannern och skannermaskinvaran**

Det här avsnittet innehåller lösningar på problem med initiering och maskinvara.

- Återställa skannern
- [Testa skannermaskinvaran](#page-20-0)

### **Återställa skannern**

Om du får ett meddelande om att" initiering av skannern misslyckades" eller att "skannern inte hittades" när du försöker använda skannern gör du följande:

- 1 Avsluta HP-programvaran för skanning om den är aktiv.
- 2 Koppla från kabeln som är ansluten till skannern och datorn.
- 3 Stäng av skannern genom att koppla ur strömkabeln.
- 4 Stäng av datorn, vänta i 60 sekunder och slå sedan på den igen.
- 5 Starta skannern igen genom att ansluta strömkabeln igen.
- 6 Anslut kabeln till datorn och skannern igen (använd om möjligt en annan USB-port på datorn).
	- Kontrollera att USB-kabeln är ordentligt ansluten till skannerns baksida. USB-symbolen på kabelns ände (kontakten) ska vara riktad uppåt. När

USB-kontakten är ansluten på rätt sätt kan du rucka på den en aning. När den är ansluten på fel sätt sitter den helt fast.

– Försök med att ansluta USB-kabeln till en annan USB-port på datorn.

### <span id="page-20-0"></span>**Testa skannermaskinvaran**

Om du tror att ett maskinvaruproblem har uppstått i skannern kontrollerar du att kablarna är ordentligt anslutna till skannern, datorn och eluttaget. Om kablarna är ordentligt anslutna testar du skannern på följande sätt:

- 1 Koppla ur USB-kabeln och strömkabeln från skannern.
- 2 Anslut USB-kabeln och strömkabeln till skannern igen.

### **Skannern har slutat fungera som den ska**

Om skanningen avbryts följer du instruktionerna nedan i följd. Efter varje steg startar du en skanning för att kontrollera om skannern fungerar. Om den inte fungerar går du vidare med nästa steg.

- En kabel kan vara lös. Kontrollera att både USB-kabeln och strömsladden är ordentligt anslutna.
- Koppla från strömsladden från eluttaget, vänta i 60 sekunder och anslut den sedan igen.
- Starta om datorn.
- En programvarukonflikt kan ha uppstått i datorn. Du kan behöva installera om HP Image Zone. Det gör du genom att köra **reparationshjälpprogrammet** (endast Windows-datorer).
	- Klicka på **Start**, markera **Inställningar** och klicka sedan på **Kontrollpanelen** (i Windows XP klickar du på **Start** och sedan på **Kontrollpanelen**).
	- Klicka på **Lägg till/ta bort program** och välj sedan programvaran **HP Image Zone**.
	- Klicka på **Lägg till/ta bort** (eller **Ändra**, beroende på vilken version av Windows du har).
	- Följ anvisningarna på datorns bildskärm och klicka sedan på **Reparera**.
- Installera skannern på en annan dator. På så vis blir det lättare att avgöra om problemet är relaterat till datorn eller till skannern.

Om skannern inte fungerar besöker du [www.hp.com/support](http://www.hp.com/support) eller kontaktar HP:s kundsupport (se [\).](#page-23-0)

### **Fel på OH-adaptern**

I det här avsnittet beskrivs problem som kan uppstå när du skannar 35 mm diapositiv och negativ från OH-adaptern.

- [OH-adaptern fungerar inte alls](#page-21-0)
- [Inget ljus eller bara ett svagt ljus i OH-adaptern](#page-21-0)

### <span id="page-21-0"></span>**OH-adaptern fungerar inte alls**

OH-adapterns kabel kan vara felaktigt ansluten. Kontrollera att OH-adapterns kabel är ordentligt ansluten till OH-adapterns port på skannerns baksida.

### **Inget ljus eller bara ett svagt ljus i OH-adaptern**

Efter varje steg startar du en skanning för att kontrollera om skannern fungerar. Om den inte fungerar går du vidare med nästa steg.

- Kontrollera att OH-adaptern anslutits till skannern.
- Glödlampan i OH-adaptern kan vara trasig. Tryck på knappen **Skanna**

**diapositiv eller negativ** ( ) och kontrollera om lampan i OH-adaptern lyser. Om glödlampan är trasig behövs service. Se [Kundsupport](#page-23-0) .

● OH-adaptern har en kort uppvärmningstid. Vänta några sekunder och se om lampan tänds. Du får den bästa skanningskvaliteten om du låter OHadaptern värmas upp i minst 30 sekunder.

# **Mer felsökningsinformation**

Om du vill lösa andra problem med skannern eller OH-adaptern öppnar du online-hjälpen:

- 1 Öppna **HP Director**.
- 2 Klicka på **Hjälp** och klicka sedan på **HP Scanjet 4070-skanner**.

Mer information om hur du löser problem med skannerprogramvaran finns i online-hjälpen till HP Image Zone.

### **Lösa problem med diapositiv eller negativ**

Använd det här avsnittet när du behöver hjälp med att lösa problem med 35 mm diapositiv eller negativ som skannas med OH-adaptern.

### **Bilden kan inte förstoras**

Du kan ha valt **Zooma in** istället för **Ändra storlek**. Med **Zooma in** ändras endast visningsstorleken på skärmen. Använd **Ändra storlek** om du vill ändra storleken på den skannade bilden. Mer information finns i online-hjälpen till HP Image Zone.

### **Fel färger skrivs ut, eller bilden är för ljus eller för mörk**

- Du kanske inte har valt ett område för slutlig skanning. Programvaran kanske ställer in exponeringen för hela området istället för området för slutlig skanning. Markera och dra handtagen runt det markerade område du vill använda som slutligt skanningsområde.
- Inställningarna för transparenta material har kastats om. Välj **Diapositiv från OH-adapter** för diapositiv och **Negativ från OH-adapter** för negativ.
- Kontrollera att OH-adapterfönstren inte är blockerade eller smutsiga.

### <span id="page-22-0"></span>**Den skannade bilden visar en färgnyans, oftast rosa**

Bilden har förmodligen skannats utan OH-adapter. Om du vill läsa om instruktionerna för skanning av 35 mm diapositiv eller negativ går du till [Skanna](#page-10-0) [diapositiv och negativ](#page-10-0) .

### **Den skannade bilden innehåller punkter eller streck**

- Kontrollera om originaldiapositivet eller -negativet är skadat på något sätt.
- Rengör skannerglaset.
- Rengör OH-adapterfönstren med en lätt fuktad, mjuk trasa.

### **De skannade bilderna är mörka**

- Kontrollera om lampan i OH-adaptern lyser innan du klickar på **Ny skanning** eller **Acceptera**.
- Glödlampan i OH-adaptern kan vara trasig eller också fungerar den inte av andra skäl. Om glödlampan är trasig behövs service.

### **Den skannade bilden är svart trots att lampan i OH-adaptern lyser**

- På menyn **Allmänt** i programvaran HP Image Zone klickar du på **Ljusare/ mörkare**.
- Kontrollera att OH-adapterfönstren inte är blockerade eller smutsiga.

### **Avinstallera programvaran**

Följ instruktionerna nedan om du vill ta bort programvaran.

- Gör något av följande:
	- På **Start-**menyn markerar du **Program** eller **Alla program,** pekar på **HP**, markerar namnet på skannern eller **Skannrar**, och klickar på **Avinstallera programvara**.
	- Klicka på **Start**, markera **Inställningar** och klicka sedan på **Kontrollpanelen** (i Windows XP klickar du på **Start** och sedan på **Kontrollpanelen**). Klicka på **Lägg till/ta bort program**, välj sedan **HP Image Zone** klicka på **Lägg till/ta bort** (eller **Ändra**, beroende på vilken version av Windows du har). HP:s installationsguide visas.
- Klicka på **Nästa**.
- Välj **Ta bort** och klicka på **Nästa**.

Programvaran tas bort från datorn.

# <span id="page-23-0"></span>**3 Kundsupport**

Det här avsnittet innehåller supportinformation inklusive telefonnummer och information om webbplatser.

- Alternativ för webbplatser för funktionshindrade
- HP:s webbplats
- Supportprocess
- [Telefonsupport i USA](#page-24-0)
- [Telefonsupport i Europa, Mellanöstern och Afrika](#page-25-0)
- [Telefonsupport i övriga världen](#page-26-0)

# **Alternativ för webbplatser för funktionshindrade**

Kunder med funktionshinder kan få hjälp om de går till webbplatsen [www.hp.com/accessibility](http://www.hp.com/accessibility).

### **HP:s webbplats**

Besök [www.hp.com](http://www.hp.com) om du vill:

- få tips om hur du skannar på ett effektivare och mer kreativt sätt.
- få tillgång till uppdateringar av drivrutiner och programvara för HP Scanjet.
- registrera produkten
- prenumerera på nyhetsbrev, uppdateringar av drivrutiner och programvara och varningar från produktsupport.
- köpa tillbehör.

### **Supportprocess**

HP:s supportprocess fungerar bäst och mest effektivt om du går igenom följande steg i tur och ordning:

- 1 Läs online-hjälpen till programvaran och skannern, inklusive felsökningsavsnittet.
- 2 Besök HP:s webbplats för konsumentsupport. Under förutsättning att du har tillgång till Internet kan du hitta en stor mängd information om skannern här. Besök HP:s webbplats på www.hp.com/support om du vill ha hjälp med produkter, drivrutiner och programuppdateringar. HP:s webbplats för konsumentsupport finns på följande språk: holländska, engelska, franska, tyska, italienska, portugisiska, spanska, svenska, traditionell kinesiska, förenklad kinesiska, japanska, koreanska. (Supportinformation för Danmark, Finland och Norge är endast tillgänglig på engelska.)
- 3 Gå till HP e-support. Om du har tillgång till Internet kan du kontakta HP via e-post genom att gå till www.hp.com/support. Du får då ett personligt svar från en av HP:s supporttekniker. Support via e-post är tillgänglig på de språk som räknas upp på den aktuella webbplatsen.
- 4 Kontakta din lokala HP-återförsäljare. Om det är fel på skannerns hårdvara ska du ta den till den lokala HP-försäljaren. Servicen är kostnadsfri under

<span id="page-24-0"></span>tiden som skannerns begränsade garanti gäller. När garantin gått ut kommer återförsäljaren att debitera en servicekostnad.

Kontakta HP:s produktsupportcenter om du vill få support per telefon. Gå till följande webbplats för att se vilka villkor som gäller för telefonsupport i ditt land eller din region: www.hp.com/support. Eftersom HP kontinuerligt arbetar för att förbättra sina telefonsupporttjänster råder vi dig att med jämna mellanrum gå till HP:s webbplats och se efter om det finns ny information angående tjänster och leveranser. Om du inte lyckas lösa problemet med hjälp av ovanstående alternativ ska du ringa HP. Se till att ha datorn och skannern inom nära räckhåll. För att det ska gå så snabbt som möjligt att få service bör du ha följande information till hands när du ringer:

- skannerns modellnummer (står på skannern)
- skannerns serienummer (står på skannern)
- datorns operativsystem
- versionsnummer på din skannerprogramvara (står på etiketten på skanner-CD:n)
- de meddelanden som visades när problemet uppkom

De villkor som tillämpas för HP:s telefonsupport kan komma att ändras utan föregående meddelande.

Telefonsupporten är kostnadsfri från inköpsdatumet och under den period som anges i följande tabell om inte något annat angetts.

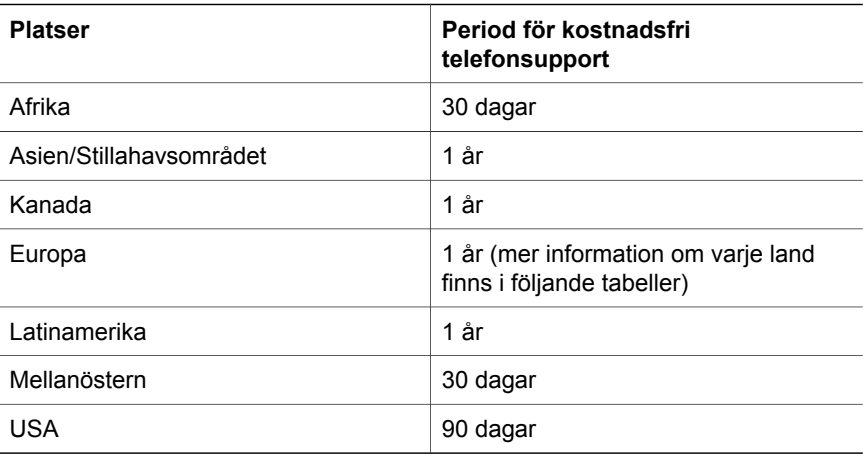

### **Telefonsupport i USA**

Support är tillgänglig både under och efter garantitiden.

Under garantitiden tillhandahålls telefonsupport utan kostnad. Ring 800- HPINVENT (800-474-6836). Amerikanska I USA finns det telefonsupport både på engelska och spanska 24 timmar om dygnet, 7 dagar i veckan (öppettiderna kan komma att ändras utan föregående meddelande).

Efter garantiperiodens slut kan du ringa 800-HPINVENT (800-474-6836). Avgiften är 25,00 dollar per problem och debiteras ditt kreditkort. Om du tror att din HP-produkt behöver service kan du ringa till HP:s produktsupportcenter, som kan hjälpa dig avgöra om service behövs.

# <span id="page-25-0"></span>**Telefonsupport i Europa, Mellanöstern och Afrika**

Telefonnummer och regler för HP:s produktsupportcenter kan ändras. Gå till följande webbplats för att se vilka villkor som gäller för telefonsupport i ditt land eller din region: [www.hp.com/support](http://www.hp.com/support).

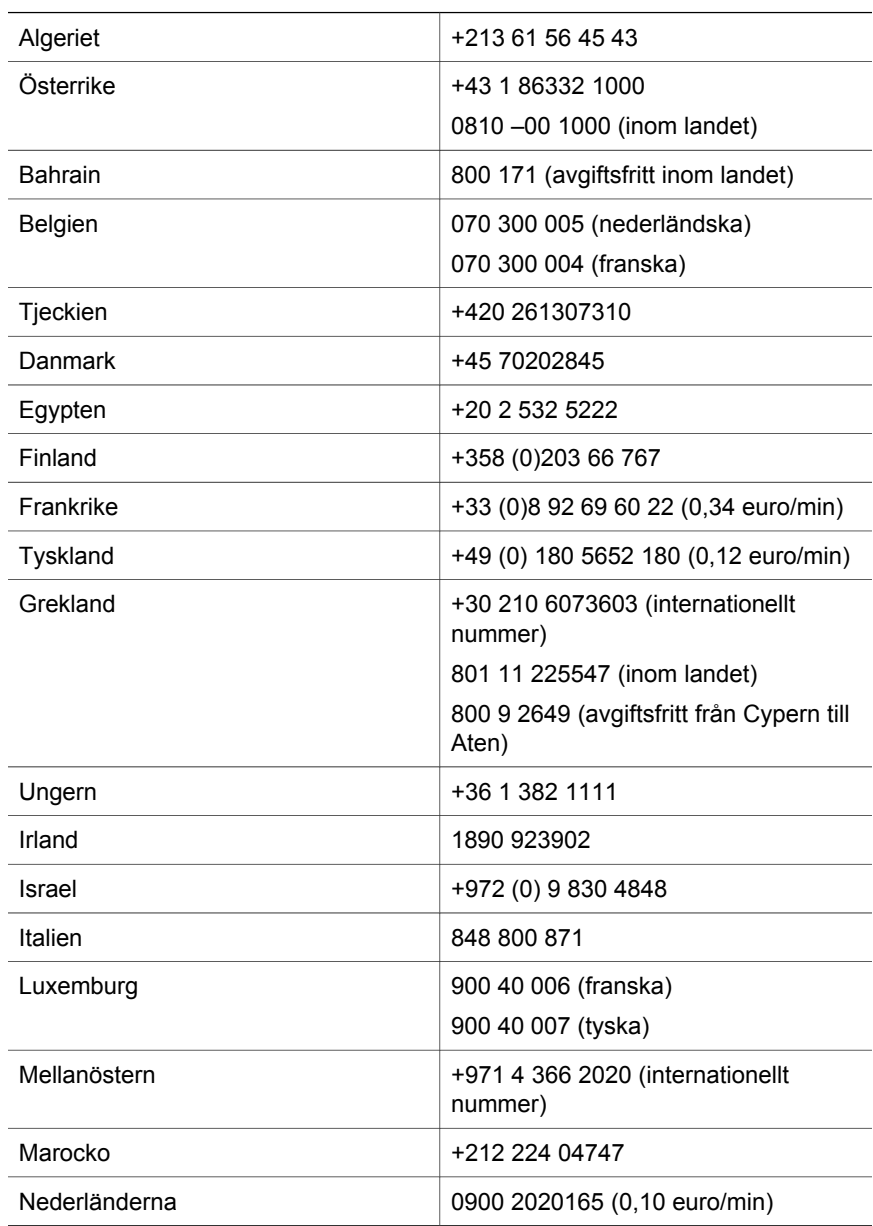

<span id="page-26-0"></span>(forts.)

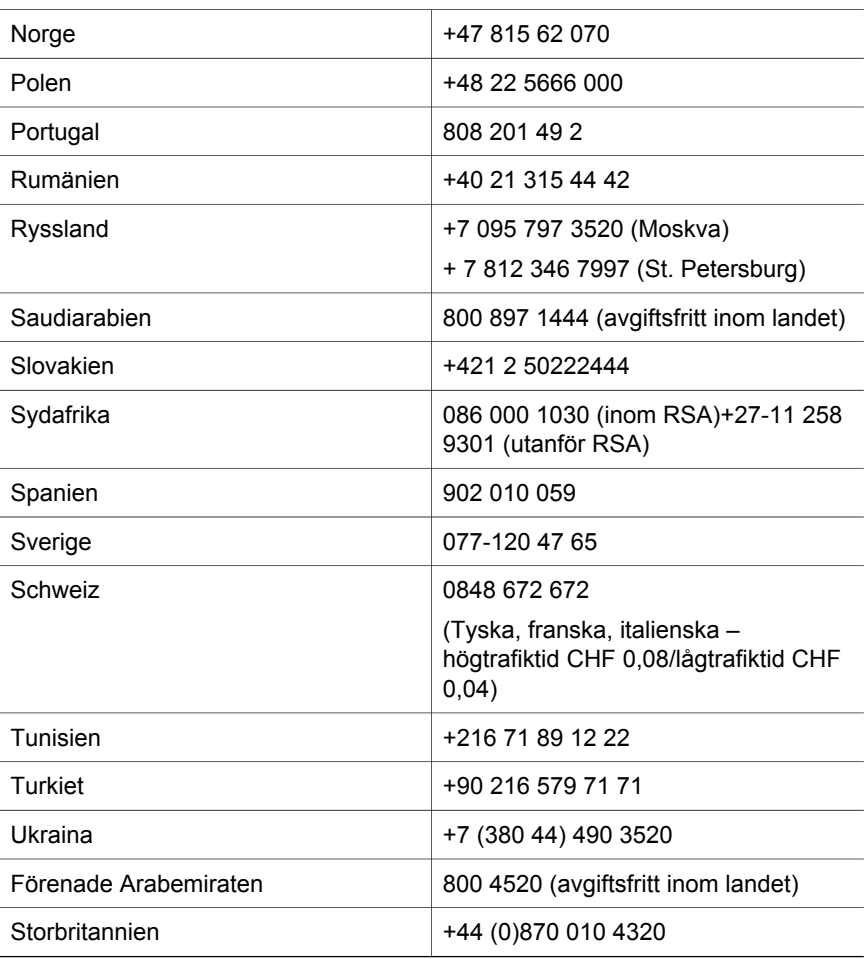

# **Telefonsupport i övriga världen**

Telefonnummer och regler för HP:s produktsupportcenter kan ändras. Gå till följande webbplats för att se vilka villkor som gäller för telefonsupport i ditt land eller din region: www.hp.com/support.

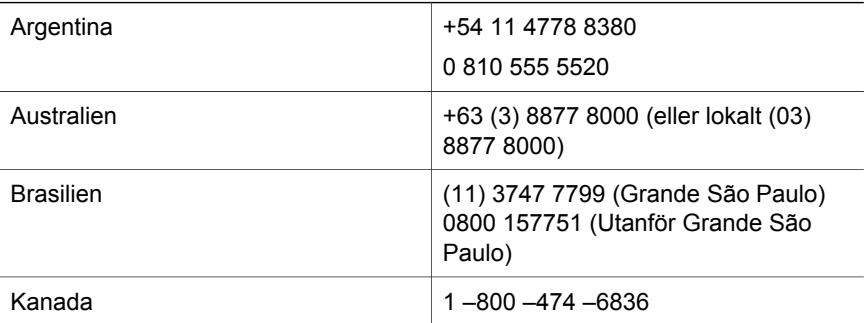

#### Kapittel 3

L,

L.

 $\overline{a}$ 

L,  $\overline{a}$ 

 $\overline{a}$ 

L,

L

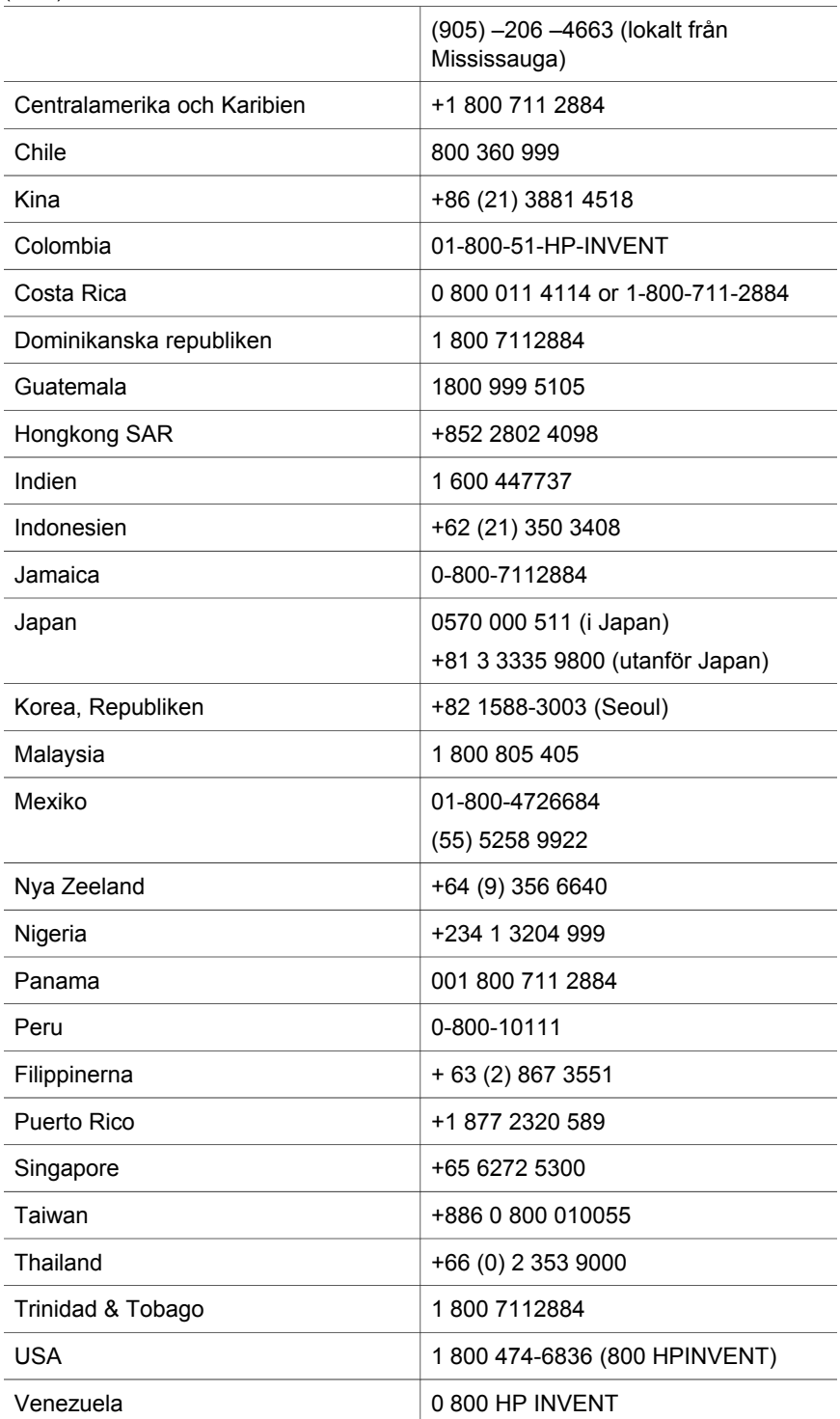

<sup>(</sup>forts.)

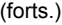

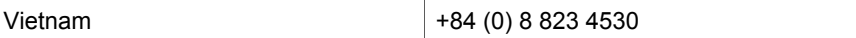

# <span id="page-29-0"></span>**4 Produktspecifikationer och produktalternativ**

Det här avsnittet innehåller produktspecifikationerna för HP Scanjet 4070 skannrar och -tillbehör.

# **Skannerspecifikationer**

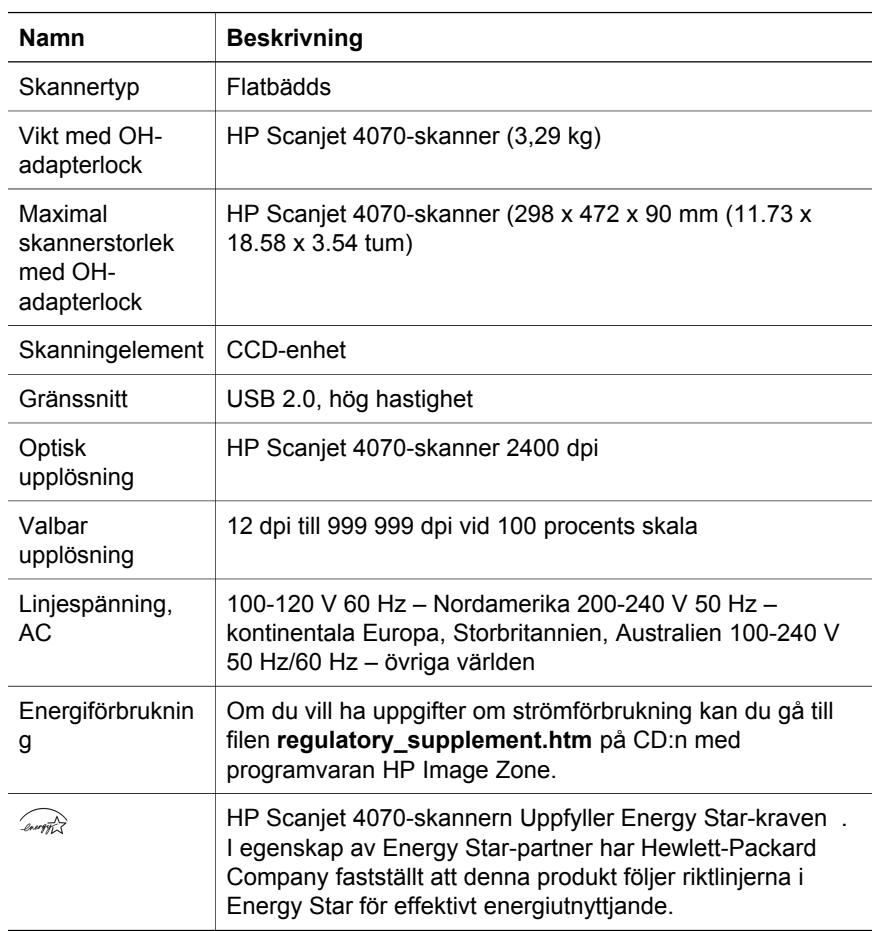

# **Specifikationer för OH-adapter**

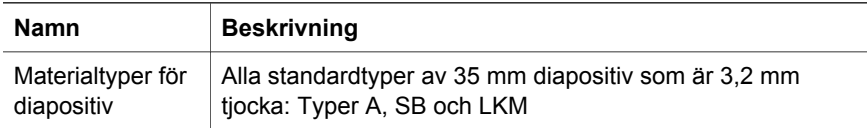

### (forts.)

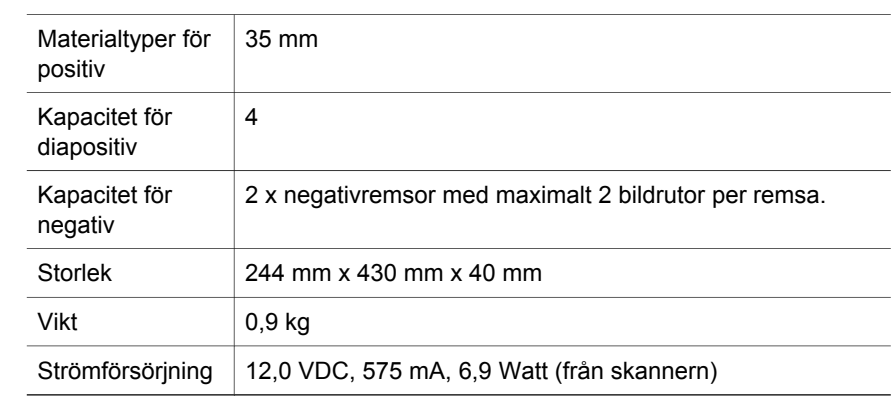